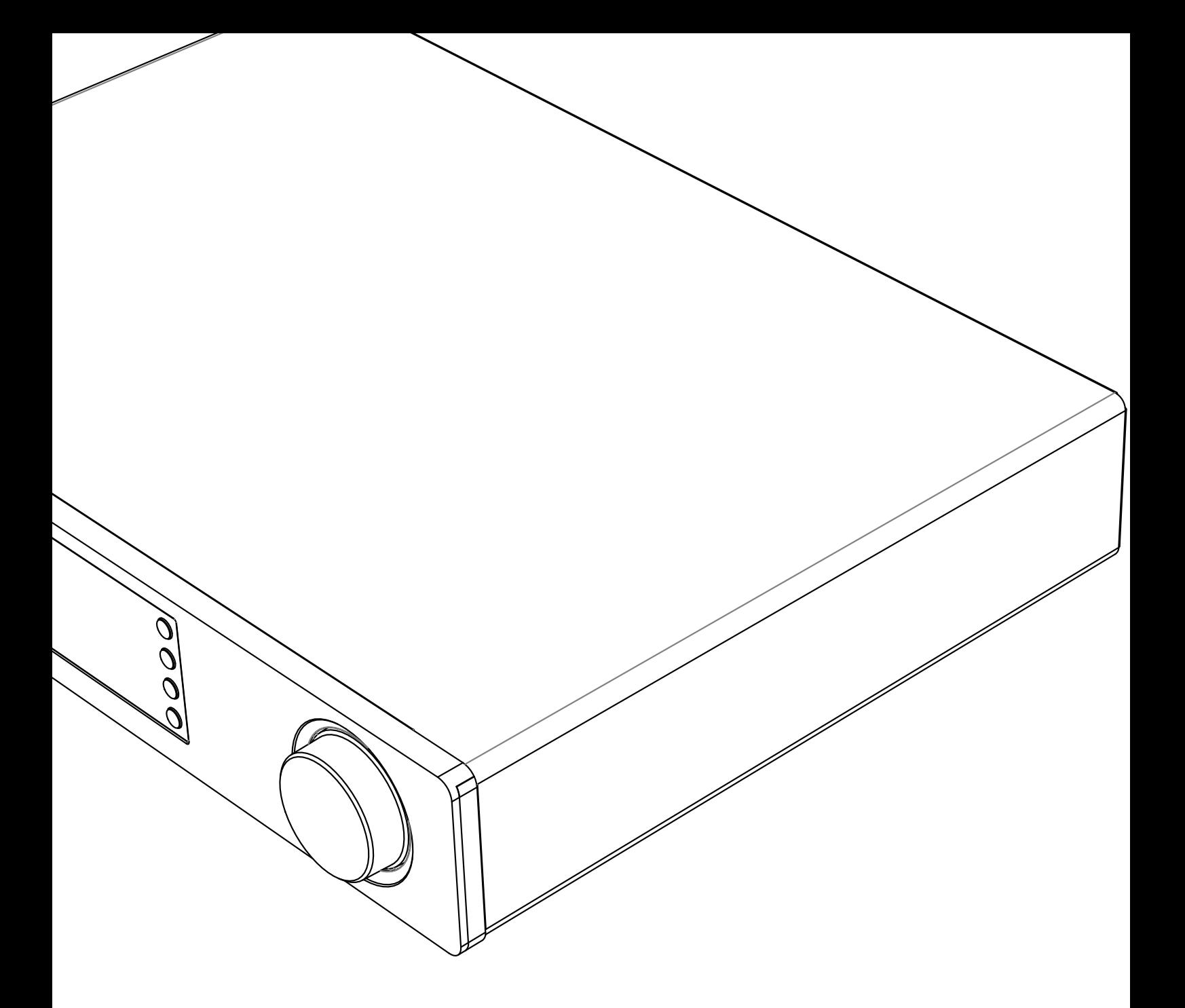

# **OCAMBRIDGE CX**N LECTEUR DE MUSIQUE EN RÉSEAU

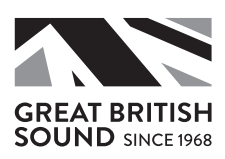

## **ACAMBRIDGE**

## **Contenu**

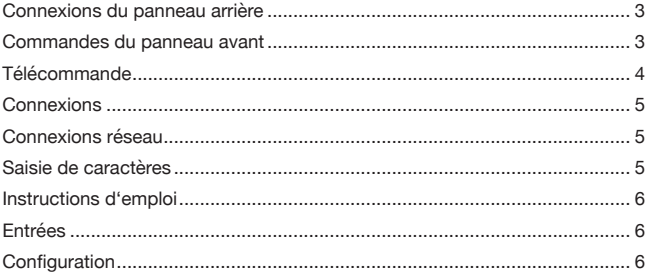

## Important!

Le CXN est en grande partie un produit basé sur un logiciel et de nouvelles fonctions et mises à jour seront régulièrement publiées. Consultez la section Mise à niveau du micrologiciel à la fin de ce manuel pour savoir comment vérifier votre version, puis automatiquement mettre à jour votre appareil via Internet. Cette procédure ne prend que quelques minutes.

-----------------------

Nous vous conseillons de consulter les mises à jour avant d'utiliser votre CXN pour la première fois, et de le faire régulièrement par la suite.

De même, pour en savoir plus sur de nouvelles fonctions, obtenir des conseils sur la compatibilité avec d'autres produits et formats audio ainsi que l'exemplaire le plus récent de ce manuel, nous vous invitons à consulter la page de support du CXN sur le site http://techsupport.cambridgeaudio.com.

Assurez-vous d'enregistrer votre achat.

Visiter : www.cambridgeaudio.com/register

En vous enregistrant, vous serez informés en avantpremière des:

- Nouveaux produits
- Mises à jour du logiciel
- Nouveautés, événements, offres spéciales et concours !

Ce guide est conçu pour rendre l'installation et l'utilisation de ce produit aussi facile que possible. Les informations contenues dans ce document ont été soigneusement vérifiées au moment de l'impression; cependant, Cambridge Audio menant une politique d'amélioration continue de ses produits, la conception et les caractéristiques de cet appareil peuvent être modifiées sans préavis.

Ce document contient des informations protégées par le droit d'auteur. Tous droits réservés. Aucune partie de ce manuel ne peut être reproduite par un moyen mécanique, électronique ou autre, sous quelque forme que ce soit, sans autorisation préalable écrite du fabricant. Toutes les marques ou marques déposées sont la propriété de leurs propriétaires respectifs.

© Copyright Cambridge Audio Ltd 2018.

Cambridge Audio et le logo Cambridge Audio sont des marques de Cambridge Audio.

Stream Magic est une marque de commerce d'Audio Partnership Plc, déposée dans l'Union européenne et d'autres pays.

Ce produit contient un logiciel sous licence conformément à la version 2 de la Licence publique générale GNU et la version 2.1 de la Licence publique générale limitée GNU. Le code source de ce logiciel est disponible sur le site :

http://gpl.stream-magic.com/

Ce produit intègre une technologie détenue par Microsoft Corporation et sous licence de Microsoft Licensing GP. Toute utilisation ou diffusion de cette technologie en dehors de ce produit est interdite sans licence de Microsoft Corporation et/ou Microsoft Licensing, GP le cas échéant.

Le logiciel Spotify est soumis à des licences de tiers présentées ici : www.spotify.com/connect/third-party-licenses.

## **CX**N

## Connexions du panneau arrière

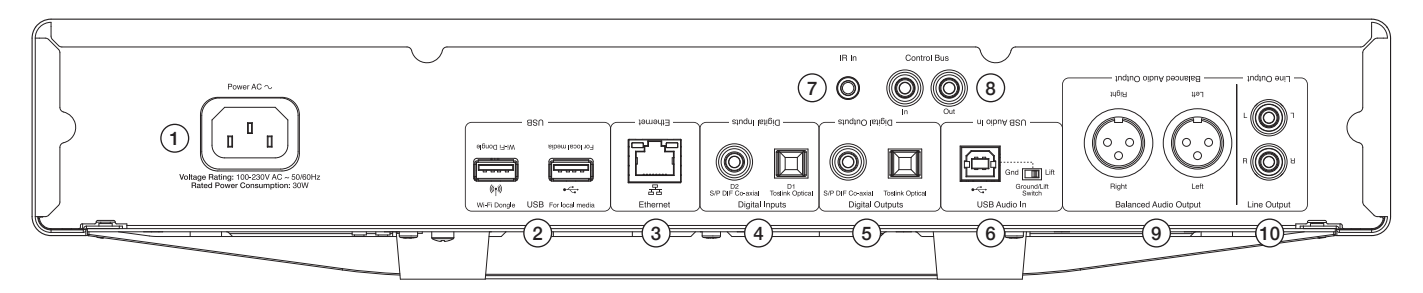

### 1. Prise d'alimentation CA

### 2. Prises USB

Pour la connexion à l'antenne Wi-Fi fournie, à un disque dur USB ou au récepteur audio Bluetooth BT100 (en option).

Remarque : L'antenne Wi-Fi doit être connecté au port USB. Les ports USB ne sont pas destinés à connecter des périphériques mobiles Apple, aucune fonction, charge ou autre n'est pris en charge.

#### 3. Ethernet

- 4. Entrées numériques
- 5. Sorties numériques
- 6. Entrée audio USB

Pour connecter un ordinateur PC/MAC

### Sélecteur de masse (Ground Lift)

Activer 'Lift' pour supprimer les bourdonnements provenant des haut-parleurs.

#### 7. Entrée de l'émetteur IR (Infrarouge)

#### 8. Bus de commande

Pour la connexion à d'autres produits de la série CX. Les caractéristiques varient selon les fonctionnalités des produits.

## 9. Sorties audio symétriques

A utiliser avec les connexions du XLR.

Remarque : Les connecteurs du XLR doivent être câblés comme suit : Broche 1 : Masse, broche 2 : Chaud (en phase) et broche 3 : Froid (phase inversée).

#### 10. Sortie de ligne

## Commandes du panneau avant

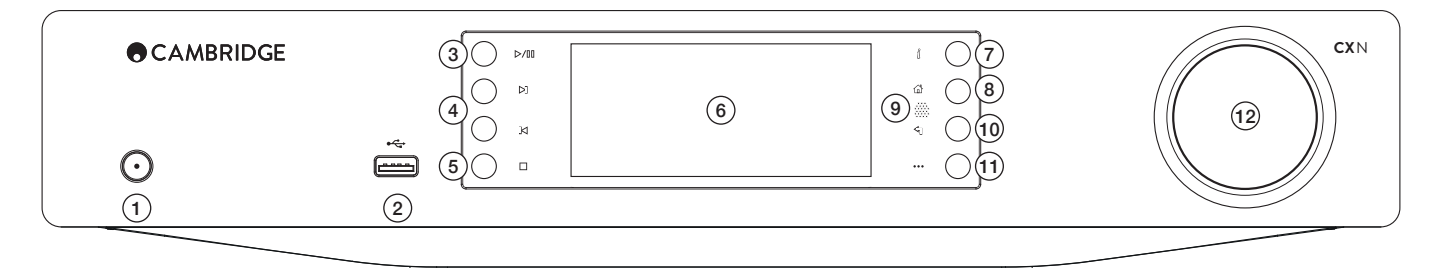

#### 1. Veille/Marche

### 2. USB

Pour une utilisation avec un périphérique de stockage audio USB. Consommation de courant maximale de 1 A.

Remarque: Ce port USB n'est pas conçu pour la connexion d'appareils mobiles Apple.

## 3. Lecture/Pause

## 4. Saut

#### 5. Arrêt/Supprimer

Appuyer pour arrêter la lecture ou supprimer des éléments dans différents menus.

### 6. Affichage

Affiche l'état de l'appareil.

### 7. (i) Info

Affiche l'écran "Lecture en cours" Appuyer pour basculer entre les différents formats d'affichage.

### 8. Menu principal

9. Capteur infrarouge

#### 10. Retour

Appuyer pour revenir au menu précédent.

#### 11. (Plus)

Lors de la lecture de radios Internet, la touche Plus affiche les options relatives à la station sélectionnée, telles que les types de flux alternatifs, les types de contenu ou des stations similaires. Lors de la lecture de sources UPnP, cette touche affiche les pistes en attente et les options.

## 12. Navigation/Sélection (bouton rotatif)

Faites-le tourner pour faire défiler les options et naviguer dans les menus. Appuyer pour accepter l'élément/la fonction affiché(e) à l'écran.

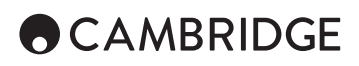

## **Télécommande**

- 1. Veille/Marche
- 2. Luminosité d'affichage

### 3. Silence

(Mode préampli)

## 4. (Plus)

Lors de la lecture de radios Internet, la touche Plus affiche les options relatives à la station sélectionnée, telles que les types de flux alternatifs, les types de contenu ou des stations similaires. Lors de la lecture de sources UPnP, cette touche affiche les pistes en attente et les options.

## 5. Entrées numériques

- 6. Lecture aléatoire
- 7. Répéter
- 8. Volume

(Mode préampli)

### 9. Menu principal

10. Info

Bascule entre les différentes informations d'affichage.

### 11. Saut

Saute d'une piste à l'autre.

12. Entrer

- 13. Navigation
- 14. Retour
- 15. Lecture/Pause

## 16. Présélections

Rappelle les présélections mémorisées 1 – 8.

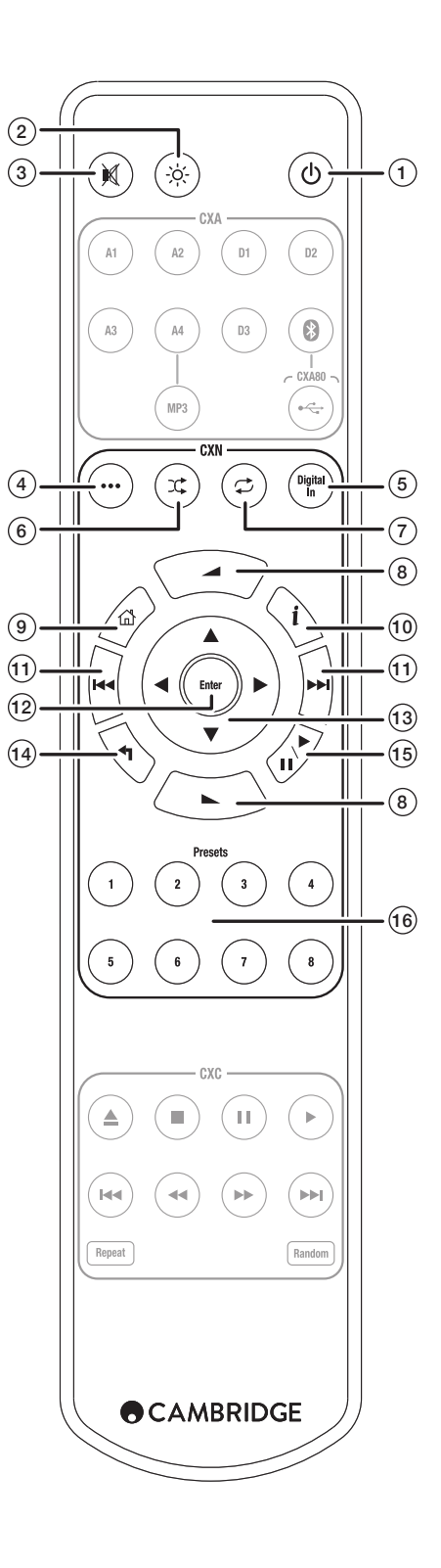

## **Connexions**

## Connexions audio de bases

Couper l'alimentation avant d'effectuer les connexions.

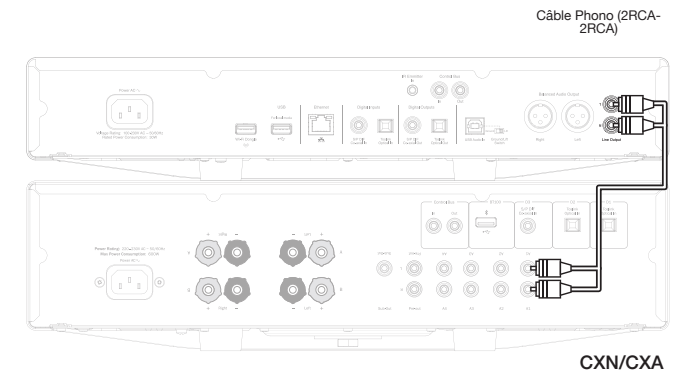

## Connexions réseau

Pour utiliser la fonction de partage de médias UPnP, vous aurez besoin d'une connexion Ethernet filaire ou Wi-Fi à votre réseau

Pour utiliser la radio internet, les services de streaming ou recevoir les mises à jour de logiciel, vous aurez également besoin d'une connexion internet haut débit.

Utiliser une connexion filaire pour une lecture fluide des fichiers à haute résolution (24 et 24).

## Connexion à un réseau filaire

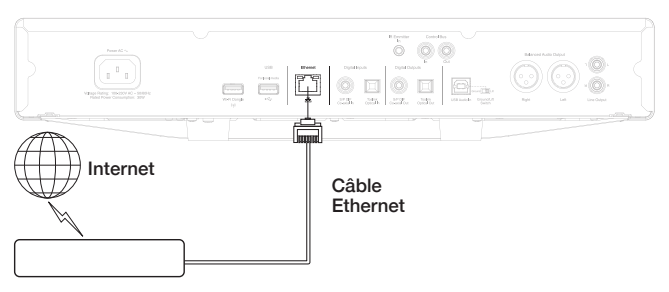

#### Routeur/Modem

Connecter un câble réseau (câble Ethernet droit de catégorie 5/5E) entre le CXN et votre routeur.

## Connexion à un réseau sans fil

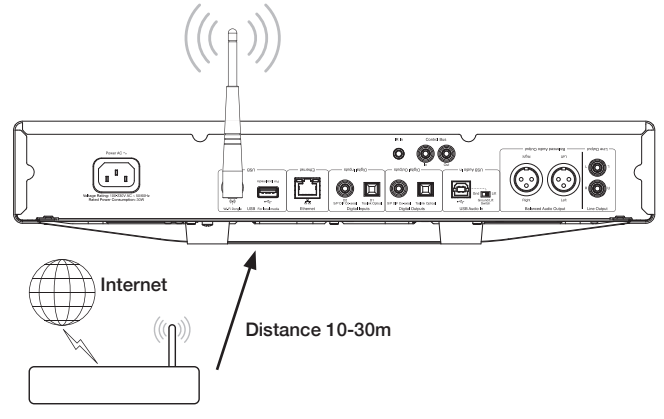

Routeur/Modem sans fil

Connecter l'antenne sans fil fournie à l'entrée USB appropriée à l'arrière du CXN - elle devra se trouver à portée de votre routeur sans fil.

## Note importante : Ne branchez / débranchez le dongle sans fil lorsque l'appareil est allumé.

Sur un périphérique iOS aller dans les paramètres Wi-Fi et sélectionner "CXN" Sinon, connecter le CXN directement au réseau Wi-Fi : Sélectionner votre réseau Wi-Fi, puis saisissez votre mot de passe.

Remarque : Les mots de passe de réseau Wi-Fi sont sensibles à la casse.

Pour plus d'informations sur les paramètres réseau du CXN consulter la section "Paramètres >> réseau" plus loin dans ce manuel.

## Saisie de caractères

Généralement utilisée pour :

• Mot de passe du réseau Wi-Fi.

• Recherche de stations radio et de contenu sur les serveurs UPnP. Personnaliser le nom du CXN et des entrées numériques

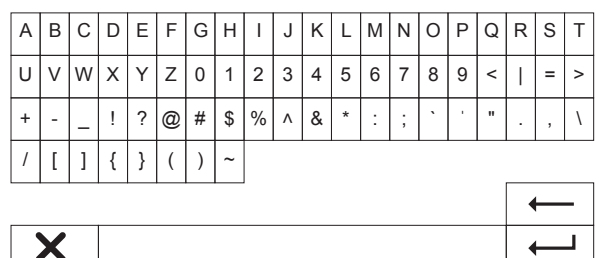

Pour saisir du texte:

- 1. Utiliser le bouton rotatif du panneau avant pour faire défiler chaque symbole.
- 2. A l'aide de la télécommande IR, vous pouvez naviguer horizontalement et verticalement.
- 3. Appuyer sur "Enter" sur le panneau avant ou sur la télécommande IR pour sélectionner le caractère en surbrillance.
- supprime le dernier caractère sélectionné (équivalent au bouton  $\blacksquare$ du panneau avant ou de la télécommande IR).
- annule le processus de saisie de texte.
- valide le texte saisi.

┚

## ACAMBRIDGE

## Instructions d'emploi

## Bibliothèque Musicale

Le menu Bibliothèque Musicale liste tous les titres trouvés sur les serveurs UPnP et les périphériques multimédia USB.

Il existe de nombreux logiciels de serveur UPnP compatibles pour PC et Mac. Des serveurs autonomes et des périphériques NAS (Network Attached Storage) avec fonctions de serveur UPnP intégrées sont également disponibles. Veuillez consulter les guides de configuration sur notre site Internet : www.cambridgeaudio.com/networksetup

Remarque : Lorsque vous utilisez un serveur UPnP pour partager vos médias, la structure du menu, la recherche et les critères de sélection sont déterminés par ce serveur, et non par le CXN.

Le CXN n'analyse pas entièrement les périphériques de stockage USB pour créer une base de données artiste/piste. Il est donc recommandé que les fichiers audio soient stockés de manière structurée par artiste et album pour faciliter la localisation des pistes.

## Lecture des pistes et ajout à la file d'attente Ajouter des pistes individuelles ou des albums

La sélection d'une piste individuelle affiche le menu suivant :

- ECOUTER MAINTENANT
- ECOUTER SUIVANT

• AJOUTER A LA LISTE - Ajoute la piste à la fin de la file d'attente.

• REMPLACER LA LISTE - Retire tous les éléments de la file d'attente et les remplace par la nouvelle piste.

## Affichage de la file d'attente

Pour voir la file d'attente, à tout moment, appuyer sur le bouton '•••' (plus).

Vous pouvez sauter à n'importe quel point dans la file d'attente en naviguant vers le haut/bas de la liste et en appuyant sur Enter.

## Modification de la file d'attente

Les pistes peuvent être retirées de la file d'attente en les surlignant avec le navigateur et en appuyant sur le bouton Stop.

Pour effacer toute la file d'attente, sélectionner [Effacer la file d'attente] en bas de la file d'attente et appuyez sur Enter.

Remarque : Mettre le CXN en veille effacera la file d'attente, à moins que le mode veille ne soit réglé sur 'veille du réseau'.

## L'écran "Lecture en cours"

Appuyer sur la touche 'i' fera défiler :

- Info sur la piste/le flux et album/station
- Simplement album/station
- Simplement info sur la piste/le flux

La pochette de l'album et le logo de la station peuvent également être affichés si disponible. Sur support USB la pochette de l'album doit être dans le même dossier que la piste.

## Format de fichier des pochettes d'album

Seuls les formats .png et .jpg sont pris en charge pour les images de pochettes d'album.

Les images peuvent avoir n'importe quel nom, mais les images nommées folder.png ou folder.jpg sont prioritaires.

Les images intégrées dans les pistes ne sont pas prises en charge.

## **Playlists**

Le CXN prend en charge divers formats de playlist :

• ASX (format de playlist Microsoft®)

 $\cdot$  M3U

 $\cdot$  PLS

Pour le stockage permanent de vos sélections de médias préférés, il est recommandé d'utiliser un logiciel approprié pour créer les playlists. Cellesci peuvent ensuite être consultées par le CXN à partir de périphériques de stockage USB ou serveurs UPnP prenant en charge les playlists.

Il n'est actuellement pas possible d'enregistrer des playlists créées sur le **CXN.** 

## Entrées

## Audio USB

L'entrée audio USB du CXN est prévue pour se connecter directement à un ordinateur PC ou Mac.

La configuration par défaut du CXN est un profil audio USB 1.0 qui fonctionne avec presque tous les systèmes d'exploitation communs et types d'ordinateurs sans avoir besoin de pilotes supplémentaires. Dans cette configuration les taux d'échantillonnage de 16-bit/1kHz à 24-bits/96 kHz sont pris en charge.

Pour plus de détails sur l'Audio USB, consulter nos guides en ligne sur : www.cambridgeaudio.com/USB-audio.

## D1-D2

Les cinq entrées numériques sont capables de recevoir un signal audio PCM stéréo avec des fréquences d'échantillonnage jusqu'à 24-bit/192kHz.

## Bluetooth

La clé Bluetooth Cambridge Audio BT100 (en option) peut être connectée à n'importe quelle prise USB disponible.

## Spotify connect

Spotify vous permet d'écouter des millions de chansons – les artistes que vous aimez, les derniers tubes et de nouvelles découvertes juste pour vous. Si vous êtes un utilisateur Premium de Spotify, vous pouvez contrôler votre CXN en utilisant l'application Spotify.

- 1. Connecter votre CXN au même réseau Wi-Fi que le téléphone ou la tablette sur lesquels l'application Spotify est exécutée
- 2. Ouvrez l'application Spotify, et écoutez n'importe quelle chanson.
- 3. Appuyez sur l'image de la chanson en bas à gauche de l'écran.
- 4. Appuyez sur l'icône Connect .
- 5. Choisissez votre CXN dans la liste.

Pour plus d'informations sur la façon de configurer et utiliser Spotify Connect veuillez visiter www.spotify.com/connect.

Le logiciel Spotify est soumis à des licences appartenant à des tiers pouvant être consultées ici : www.spotify.com/connect/third-party-licenses.

## **Configuration**

## Réseau

Configuration Wi-Fi : Engage la configuration Wi-Fi.

Entrer le nom du réseau : Pour la saisie manuelle du nom du réseau.

Configuration actuelle : Affiche la configuration réseau actuelle.

Modifier la Configuration :

• Auto (DHCP)

OUI (recommandé)

NON – les paramètres sont entrés manuellement

Si 'NON' est sélectionné, vous devrez entrer (en utilisant le navigateur et boutons de sélection) l'adresse IP du CXN, le masque réseau, l'adresse de la passerelle et le(s) serveur(s) DNS.

Intensité du signal Wi-Fi

Signal d'avertissement : Avertissement sur l'écran en cas de faible force du signal Wi-Fi.

Région Wi-Fi : Sélectionner la région la plus proche de votre emplacement. Filaire/Wi-Fi :

- Auto (par défaut)
- Filaire seulement
- Wi-Fi seulement

Firmware (micrologiciel)

• Vérifie les mises à jour et affiche le numéro de version.

## Luminosité d'affichage

## Nom de l'appareil

Renommez le CXN.

## Audio

• Mode Préampli Numérique

Marche – permet le contrôle du volume

Arrêt – Sortie fixe

Balance – disponible uniquement si le mode préampli numérique est activé

• Classe Audio USB

1.0 – pour une compatibilité optimale avec les ordinateurs

2.0 – supporte des hautes fréquences d'échantillonnage (jusqu'à 24 bits/192 kHz). Vous devrez peut-être télécharger et installer le pilote 'USB Audio class 2.0' de Cambridge Audio.

Pour plus d'informations sur l'audio USB : www.cambridgeaudio.com/USBaudio.

## **Télécommande**

Utilisé quand il y a un conflit avec d'autres produits.

- Télécommande séries CXN (24) (par défaut)
- Télécommande séries CXN (28) code de commandes secondaire pour la télécommande IR
- Pas de contrôle IR Empêche le CXN de répondre aux commandes de la télécommande IR

Pour utiliser le code de commandes secondaire, le CXN et sa télécommande IR doivent être reconfigurés :

• CXN – sélectionner Télécommande séries 28 (28) dans le menu ci-dessus.

• Télécommande – effectuer les étapes suivantes :

Enlever les piles de la télécommande IR du CXN

Appuyer et maintenir enfoncée la touche 'Power' lors de la réinsertion des piles

Remarque : Pour restaurer le code par défaut, enlever et réinsérer les piles sans appuyer sur aucune touche.

## Langue

### Mode Veille

- Veille du Réseau les connexions réseau restent actives et l'application Cambridge Connect peut mettre le CXN en marche.
- Mode ECO tous les circuits audio, de contrôle et réseau sont arrêtés.

### Arrêt automatique

Définit la durée d'inactivité avant d'entrer en Mode Veille.

## Modifier le nom des entrées

Vous permet de personnaliser les noms des entrées numériques, Audio USB et D1 - D2.

## Réinitialisation

Restaure les paramètres d'usine à la date d'expédition.

Remarque : Une réinitialisation aux paramètres d'usine supprimera tous les réseaux Wi-Fi et clés, mais les présélections associées à votre compte web Stream Magic resteront en mémoire.

**CX** N Cambridge Audio est une marque de Audio Partnership Plc Siège social : Gallery Court, Hankey Place London SE1 4BB, United Kingdom Déposée en Angleterre No. 2953313

## **www.cambridgeaudio.com**

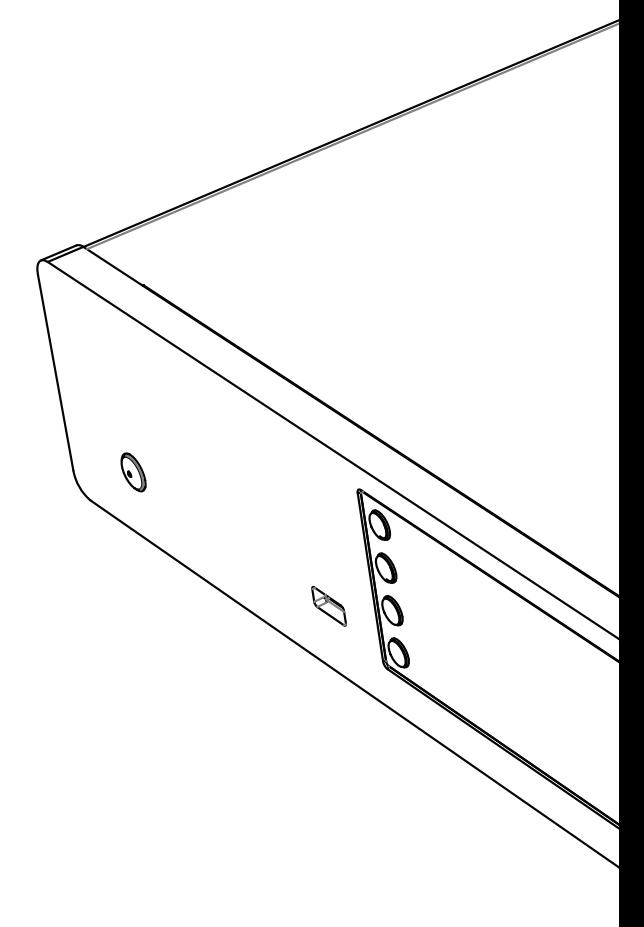

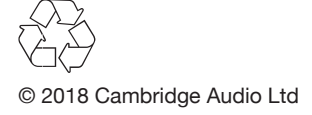